## CS-Studio Display Builder

Tutorial presented:

Spring 2017 EPICS Collaboration Meeting at KURRI, Osaka, Japan Megan Grodowitz, Kay Kasemir (kasemir@ornl.gov)

### **Overview**

- Display Builder replaces OPI Builder (BOY) in CS-Studio
	- Built on Eclipse plugin framework as both a user interface and IDE
	- Editor to to create user interfaces
	- Runtime execute user interfaces
	- Backward compatible, can import most \*.opi files
	- 30+ widget types at this time
		- Simple *data read/write widgets* like gauges and input fields
		- Complex *interactive widgets* like custom graphs or a web browser
		- *Structural and design widgets* like text labels, images, and groups
		- Customize widgets for your site using *widget style classes*
	- Scripting support for custom behaviors
	- Integrated with other CS-Studio tools, e.g. Data Browser

#### Examples: SNS Accelerator

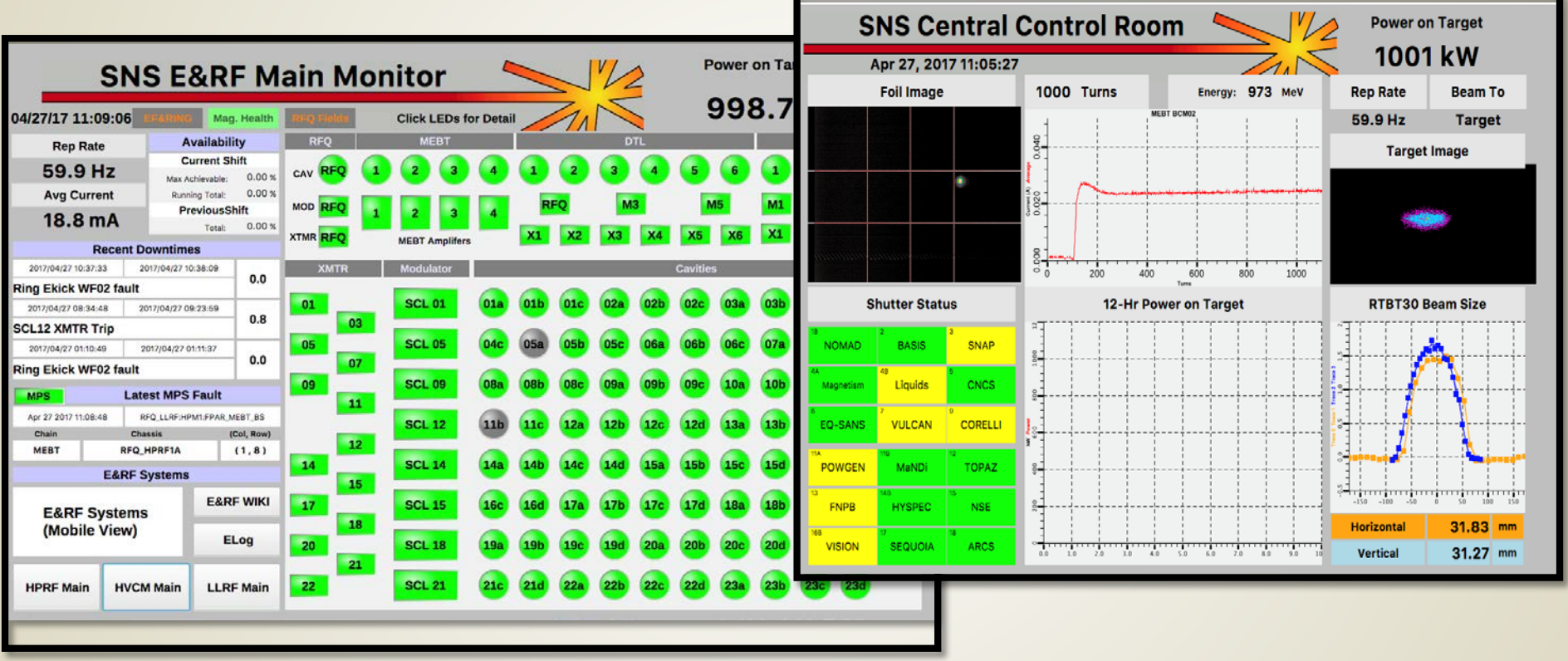

Imported \*.opi displays

#### Examples: SNS Instruments

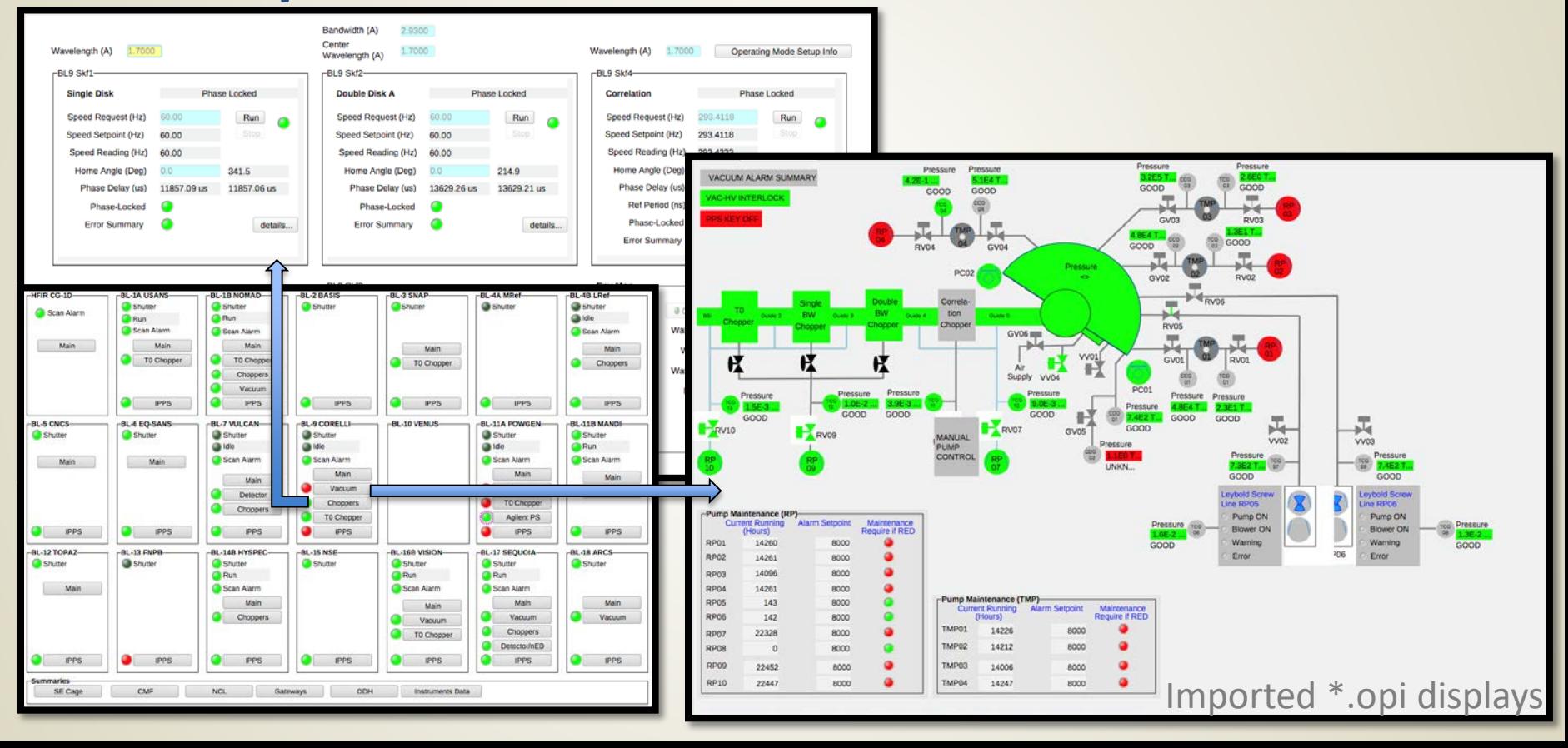

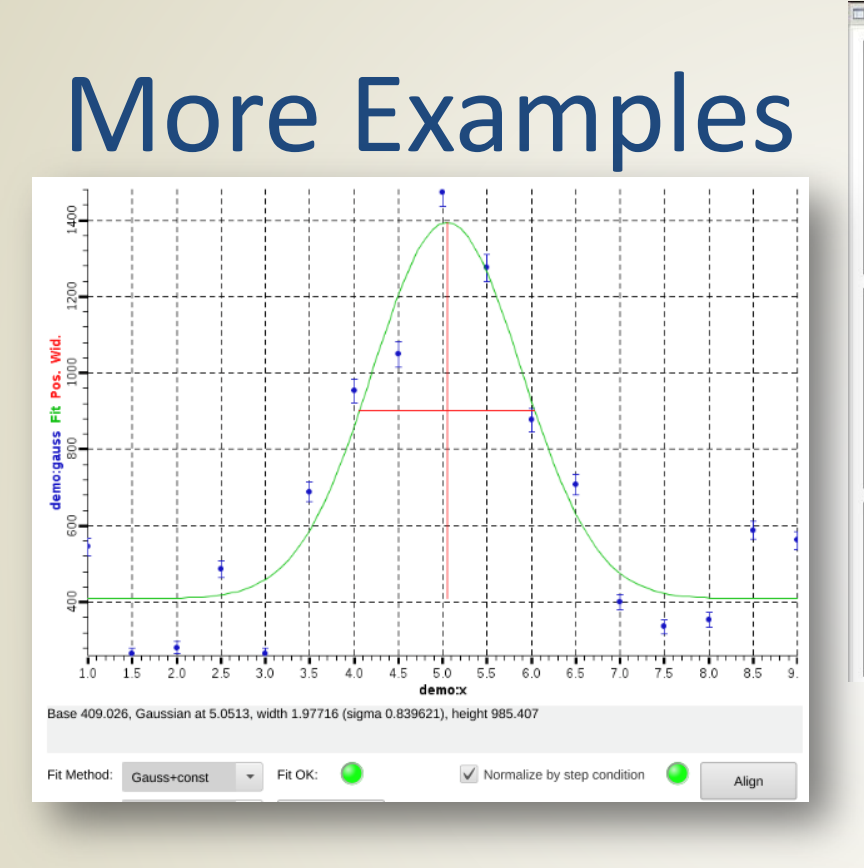

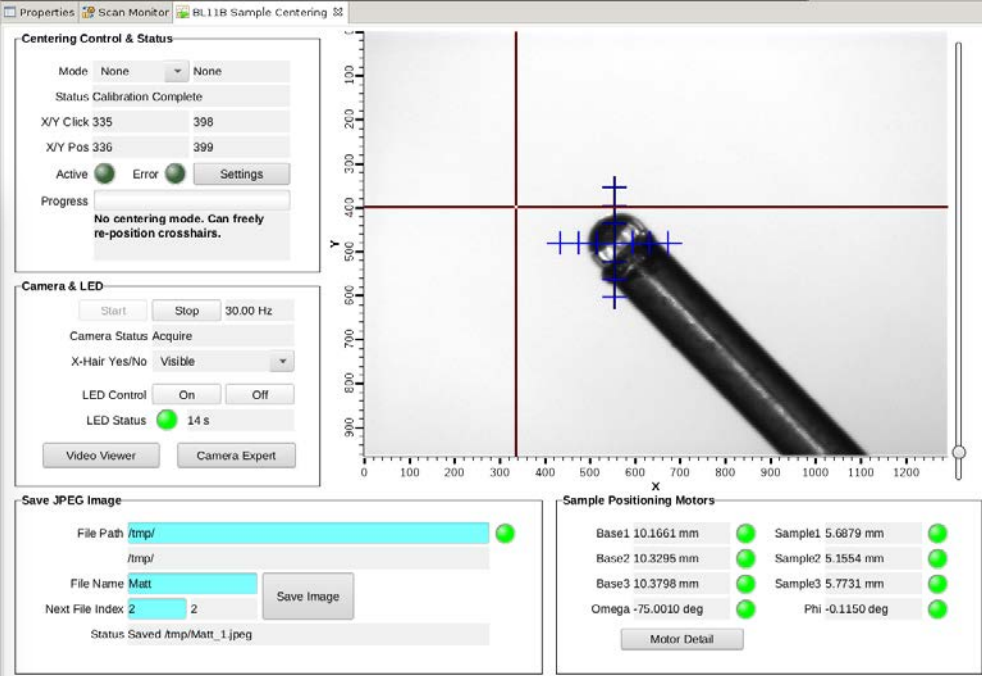

#### • Scan UI • Interactive Alignment

New \*.bob displays

### CS-Studio

- Display Builder is a component of Control System Studio
	- <http://controlsystemstudio.org/>
- CS-studio can be downloaded from the location above, or through one of the site specific download areas
- CS-Studio will run on any Windows/Linux/OSX with a supported version of Java
- This tutorial is based on a Linux virtual machine image running the SNS version of CS-Studio

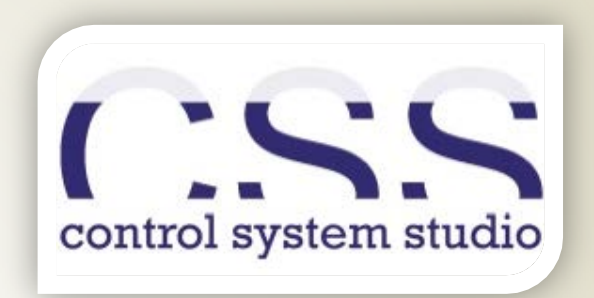

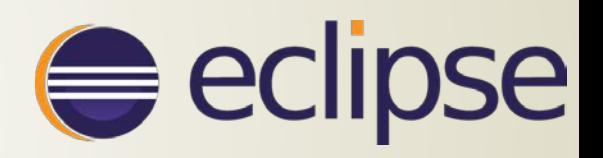

## Getting Around in CS-Studio

- On Linux, launch CS-Studio with the "css" command
	- A dialog will pop up and ask which workspace to use. For now, leave it as the default selection
- CSS should open up in the default "CS-Studio" Perspective
	- If you see a welcome screen, close it using the small 'X' in the corner of the panel
- All of the sub-windows in Eclipse are called Panels
	- This screen has one open panel: The Navigator
	- Panels can be dragged around and rearranged as you work on a project
- Perspectives define a set layout of panels and controls for a given type of work
	- Right click on perspective name to select "Reset"
	- Display Editor Perspective
		- Open Display Editor perspective with the perspective selection button
		- We will be in this perspective for the entire tutorial
		- Sets up editor area with navigator, outline, and properties panels arranged around it.
	- Display Runtime Perspective
		- We will not need this perspective during the tutorial
		- Does not include file navigator and other tools
		- Meant to be open in production once "Top Displays" have been defined

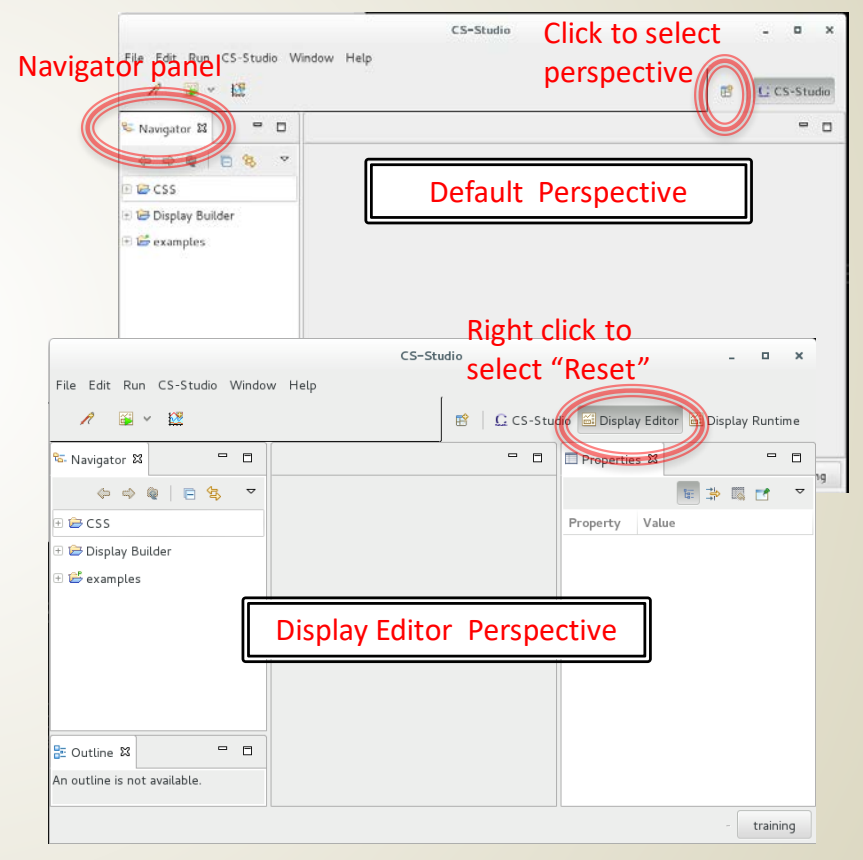

# Display Editor Setup

- Open the "Display Editor" perspective
	- We will be in this perspective during the tutorial
- Install display builder examples
	- Use the top menus to select CS-Studio -> Utilities -> Install Samples
	- Select "Display Builder" and hit OK
	- This will download a number of examples to look at for ideas and techniques
	- This has already been done in the tutorial VM

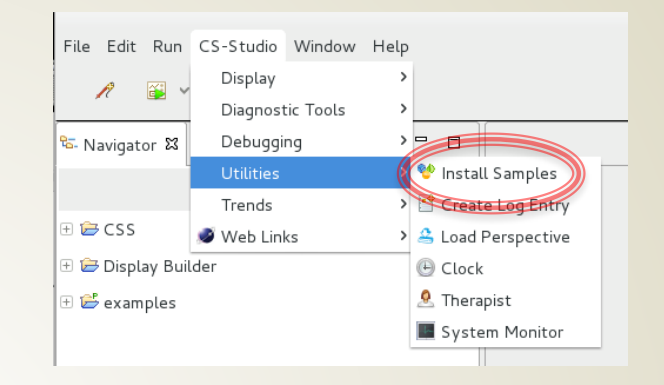

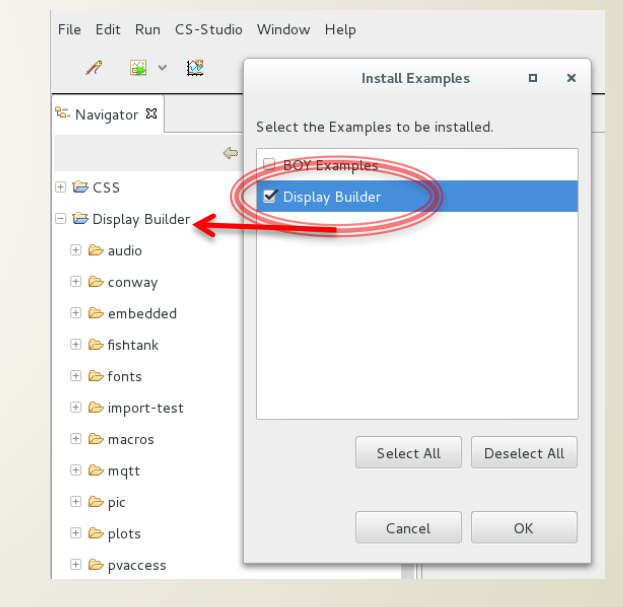

## Display Editor: Basics

- Focus on function: Edit and Run displays connected to PVs
- Common control system elements should be as easy as 1-2-3:
	- 1. Drag and drop a "Text Update" widget onto your display in the editor
	- 2. Assign an EPICS process variable (PV) to your widget in the editor
	- 3. Hit "Run" and see your display in the runtime

What you will get:

- PV *value* with *units* as text
- PV *severity* reflected in border color
- PV *name* and *value* shown in tool-tip
- $\checkmark$  Indication of 'disconnected' state via a pink border

# Walkthrough: My first display

- Create new Display
	- Select File -> New
	- This will open a "Select a Wizard" dialog
	- Choose Display Editor -> New Display
	- Click Next
	- Name the file "my\_display.bob" and choose the /CSS container
	- Click Finish

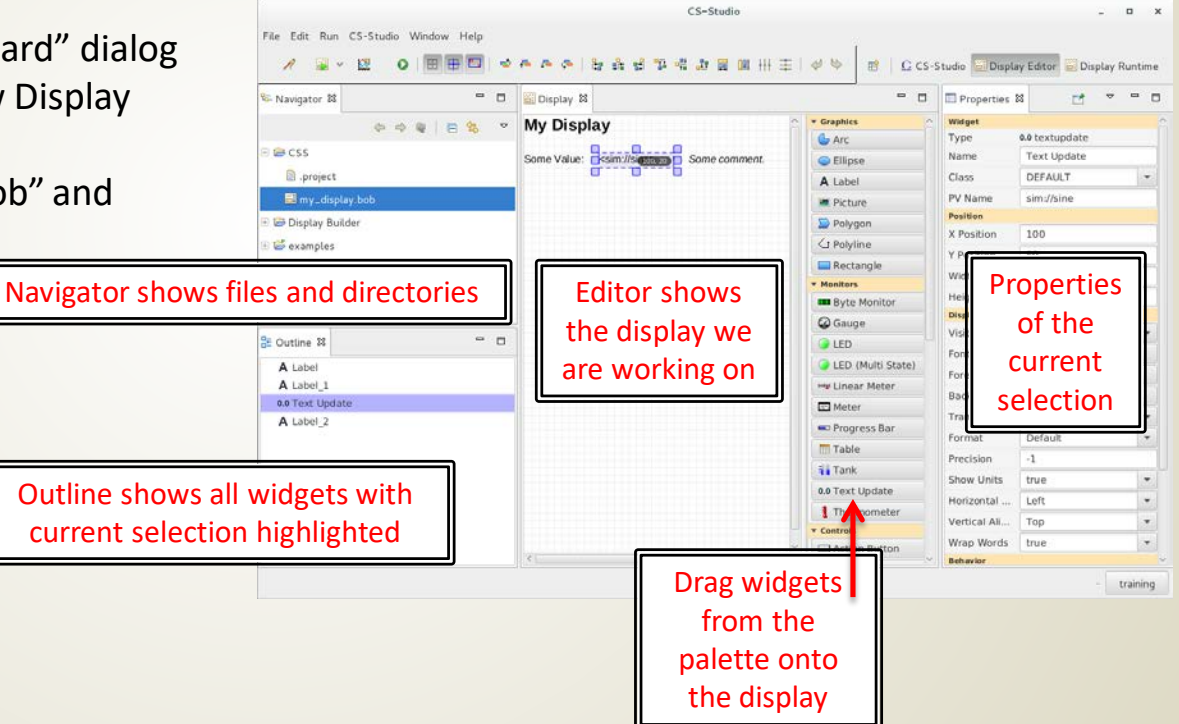

#### My First Display: Add Some Widgets

- Add a ramp value with text output
	- L-Click and hold to grab and drag a "Text Update" widget from the palette onto the display
	- With the new widget selected, slect the "PV Name" field in the properties and type "sim://ramp(1,10,1)"
	- This means to add a value that counts to 10 at 1 second intervals (more on sim PVs later)
- Add a toggle button to input a value
	- Drag a "Boolean Button" widget onto the display
	- Select "PV Name" and type "loc://test"
	- This makes the boolean button write to a user defined local variable called test. It toggles one bit of the variable between 1 and 0.
- Add an LED to read from the test variable
	- Drag an "LED" widget onto the display
	- Select "PV Name" and type "loc://test"
	- This makes the LED light up when any bit in the test variable is non-zero
- Save File
	- File ->Save
	- OR Ctrl-S

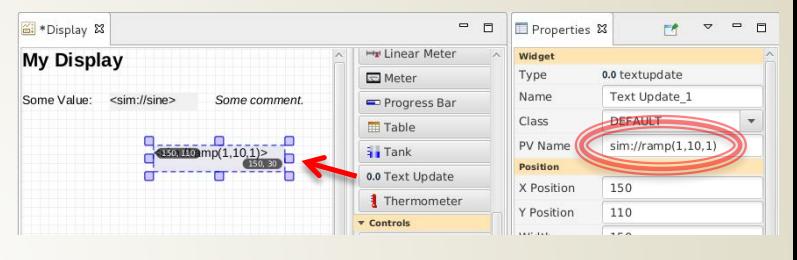

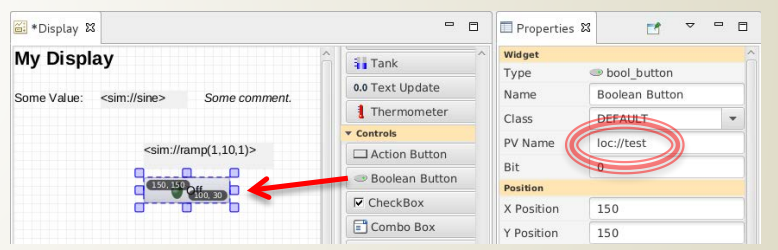

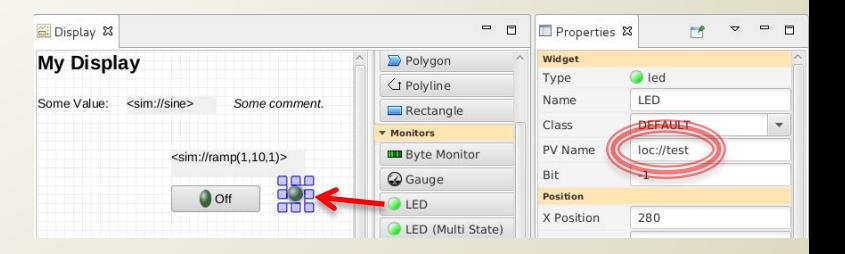

#### My First Display: How to Run

- a) Hit the Run button on the control bar
- b) OR right click inside the display and "Execute Display" (will also save)
- c) OR Right click on my\_display.bob -> Open With -> Display Runtime
- d) OR execute in standalone runtime, outside of CS-Studio

#### Runtime panel will open to the right side, over the properties panel

- Watch your ramp value count to 10
- The ramp value will show a single solid outline for warning and double outline for severe at the high and low end of its range
- Click the button to turn the LED on and off by changing the value of "test"

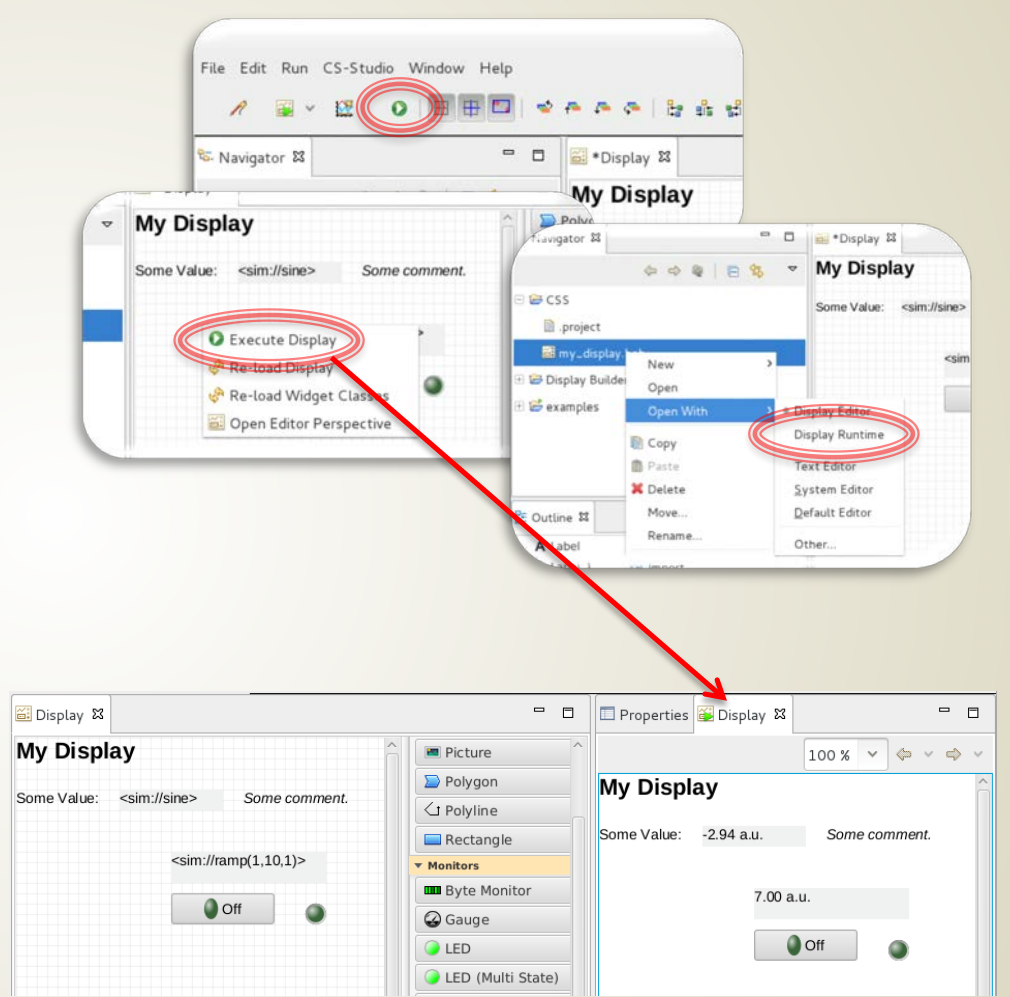

## Arranging Panels for Display Testing

- By default the runtime panel opens on the right side, but can be re-arranged.
- Drag the runtime down to the bottom below the editor
- Make some change to your display in the editor
- Right click on the display in the editor, select "Execute Display"
	- The display file will be saved
	- The runtime display will update

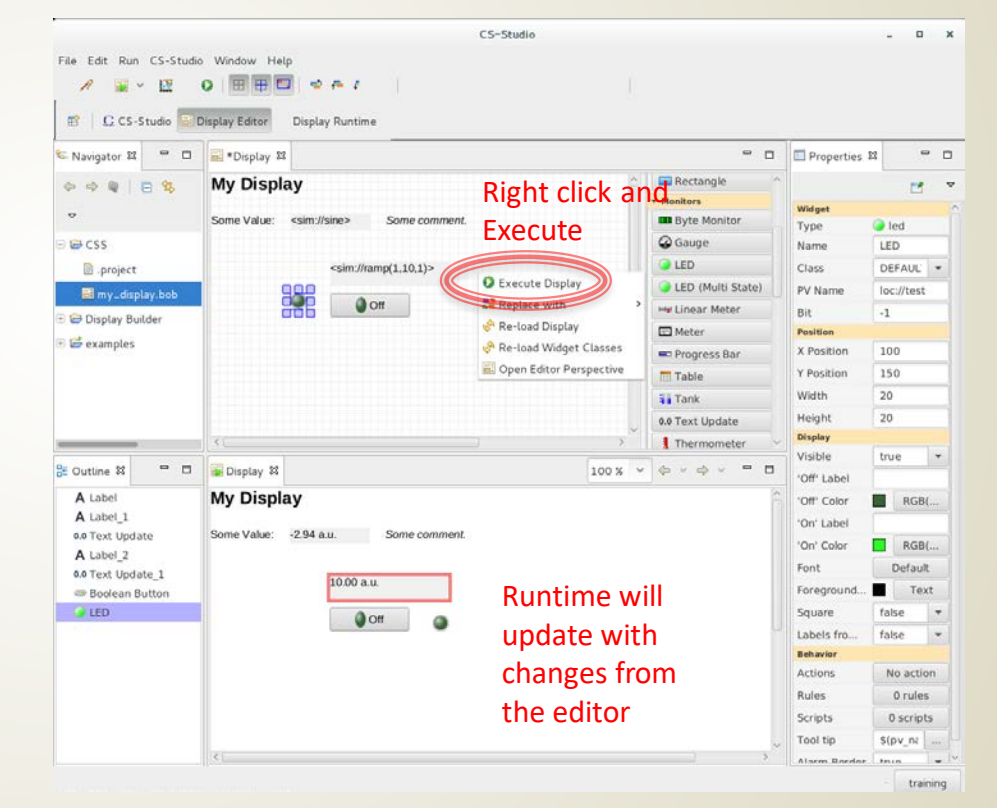

# Editor: Using the Widget Palette

- Add widget to display:
	- a) Drag widget from palette into editor
	- b) Select widget in palette, then 'rubberband' location and size in editor
- Widgets are arranged by section
	- Graphics are static images
	- Monitors change in response to changes in a connected PV (read-<br>only)
	- Controls make changes to PVs, and may also change in response to changes in the PV (read and write)
	- Plots are more complex images based on PV values
	- Structures are used to make more advanced display elements, such as groups of widgets or embedded displays
	- And then some miscellaneous elements…
- Hover the mouse over a widget to see a description tooltip

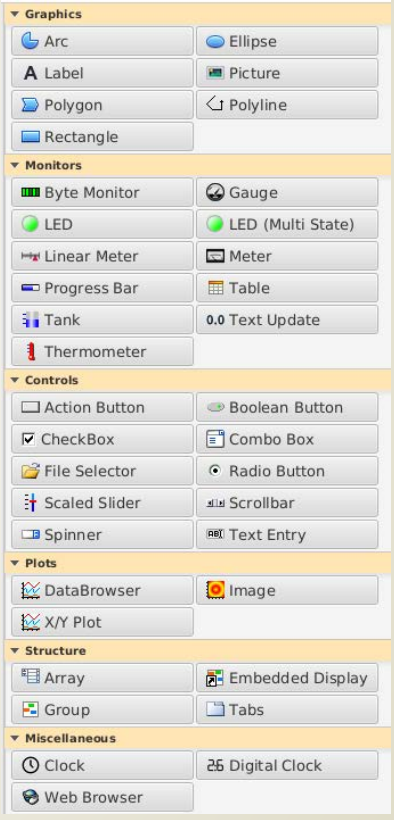

#### Editor: Customizing Widget Properties

- Properties panel allows editing widget attributes
	- Opens automatically in Editor Perspective
	- If it is closed, to open it:
		- Reset Editor Perspective
		- OR Click Window -> Show View -> Properties
- Properties change depending on which widget is selected
	- Click on the display file name to see file properties
	- Click on the background of the display to see display properties
- Widget class defines property defaults (more on classes later)
- Properties panel is dynamic. For example, changing number of states in multistate LED will add more fields to edit state attributes Properties for N=2

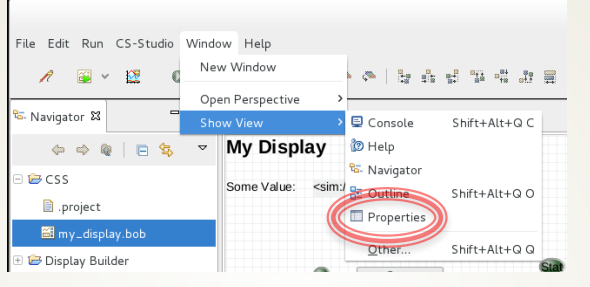

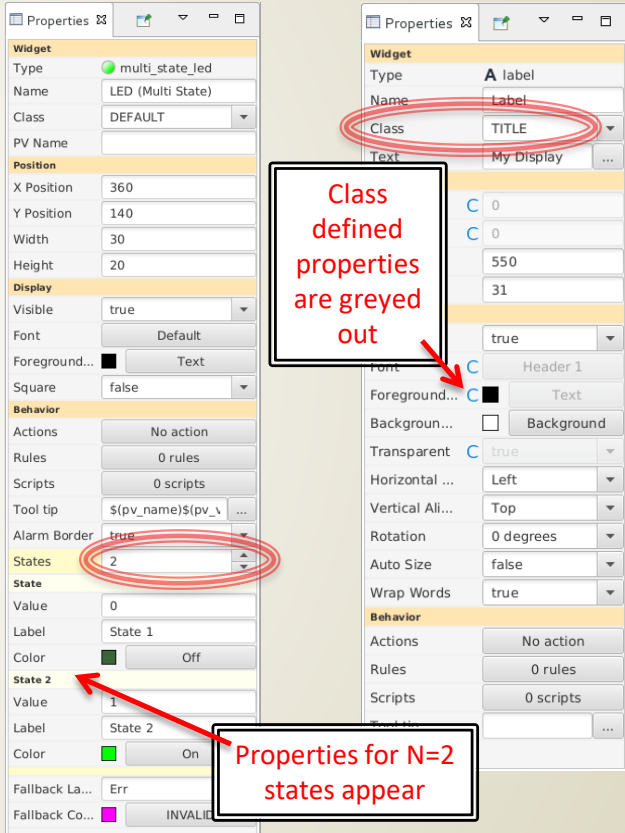

## Editor: Manipulating Widgets

- Select and in editor using left click and drag
- Resize in editor by left click and drag edges of outline box
- Use alignment tools to help with arrangements
	- Grid
	- Snap to Grid
	- Snap to Geometry (sides and sizes of other widgets)
	- Arrange group of widgets
- Arrange front to back
	- Use alignment tools for widget ordering
	- OR select widget in outline
		- Right click for context menu and hotkey combos
		- alt+up or alt-down to move forward or back

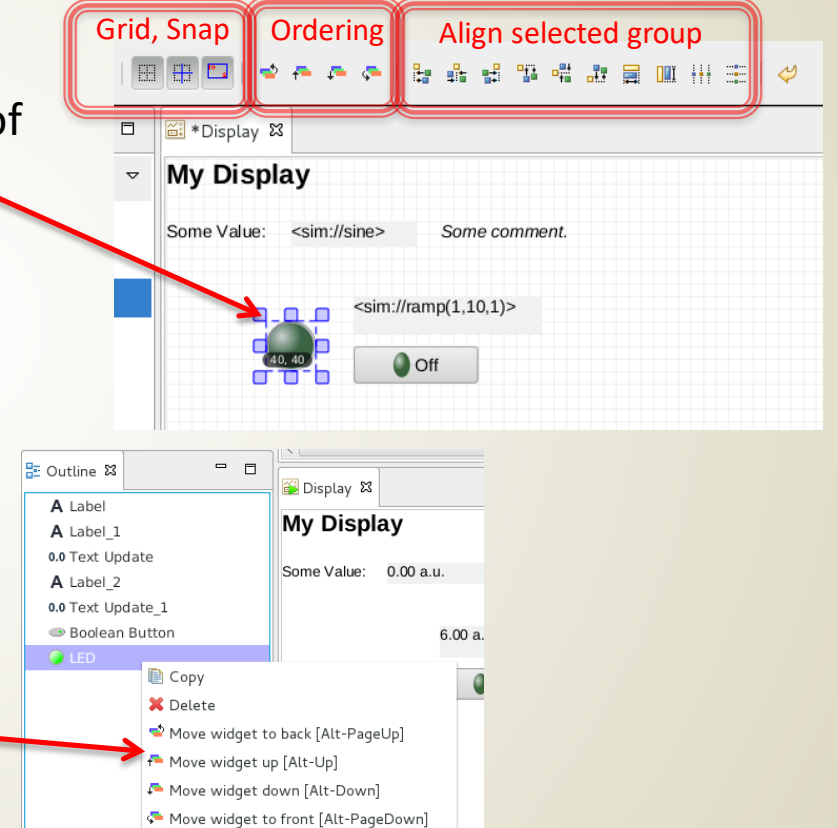

### PV Names and Examples

- ca://some pv name
	- EPICS Channel Access PV
- some\_pv\_name
	- Typically same, since "ca://" is the default
- sim://sine
	- Simulated PV. Read online help for details
- $loc://x(4))$ 
	- Local PV. Read online help for details
- $pva: //x$ 
	- EPICS V4 pvAccess
- $m \text{qtt}$ :// $x$ 
	- MQTT PV

# Editor: Drag and Drop Text

- CS-Studio includes drag and drop functionality
	- Text can be dropped into display
	- Prompt will ask about Widget type
- Exercise: A file full of process variable names
	- Make a new text file in Eclipse
		- File -> New then select General -> File
		- Name the file pv\_names.txt and select /CSS parent folder
	- Arrange text file below Display Editor panel
	- Type some lines of text to be PV names
	- Drag text from file into display editor, it will give prompt for widget type
	- Make a text update widget
- What happens when we run with this text update widget assigned to our unqualified PV name?
	- The default PV type is channel access (ca://)
	- This txt update will show the PV disconnected, unless you typed a PV name that is reachable from your tutorial machine using channel access **Disconnected PV at runtime**

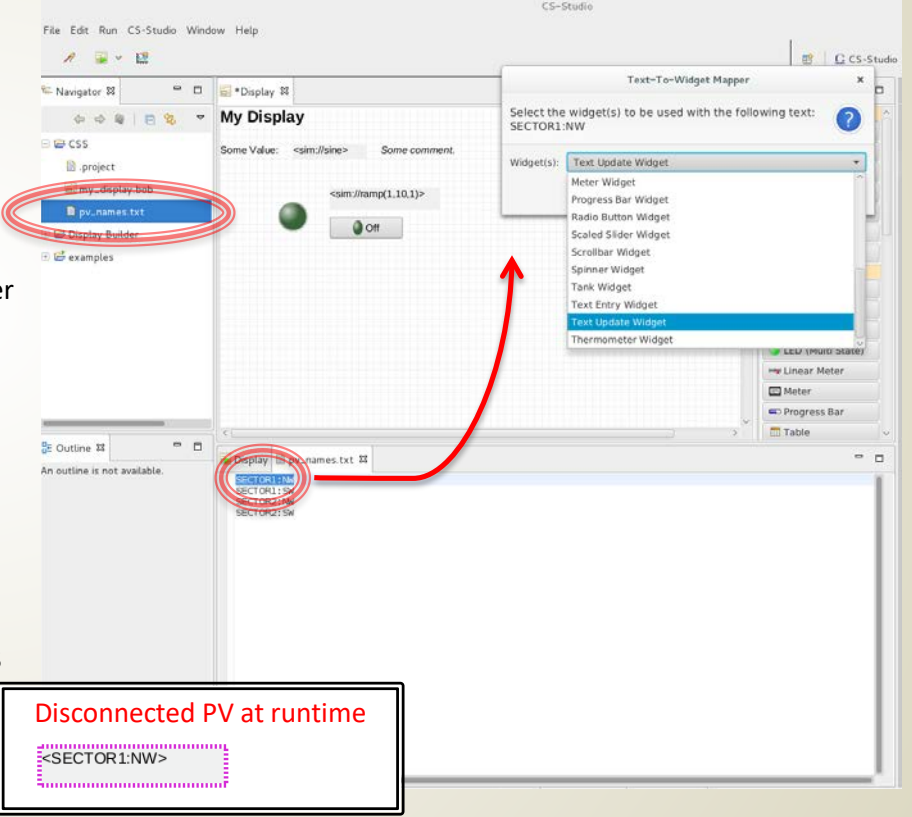

# Editor: Widget Behaviors

- Widget behaviors allow control over more complex functionality
	- Later exercises will cover these in more detail
- **Actions** 
	- Widgets can have assigned actions
	- Usually for button press
- Rules and Scripts
	- Widgets can have arbitrary scripts attached to them that alter widget properties Rules are a safe way to generate common script actions
- **Tooltips** 
	- Set the text that appears when hovering over a widget
- Alarm Border
	- Only for widgets that can have a PV assigned to them
	- Disable or enable border for alarm states
- Items, Items from…
	- This is used for multi-choice widgets like a combo box
	- To get items from an enum PV type, assign the PV to the widget and set "Item from.." to true
- Enabled
	- Only for widgets with mouse press functionality (buttons, checkbox, etc)
- Other Behaviors…
	- Various widgets have behaviors regarding limits, min/max values, etc
	- Behaviors with "from…" indicate whether to get these values from the connected PV or not

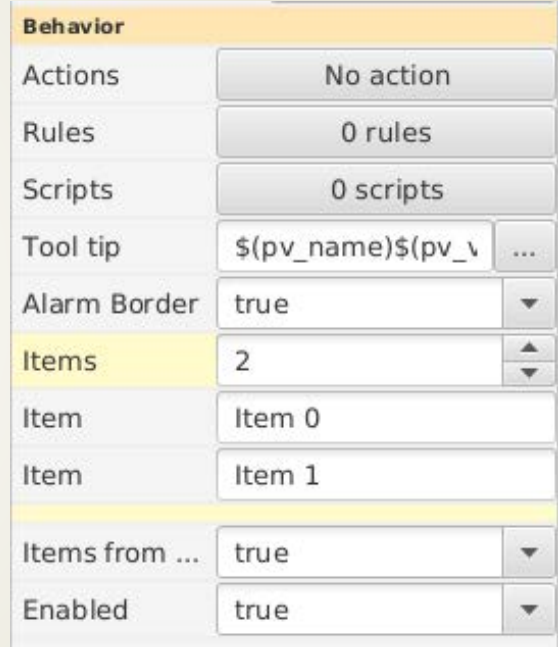

# Access Online Help

- Searchable online help is included
- Help -> Help Contents

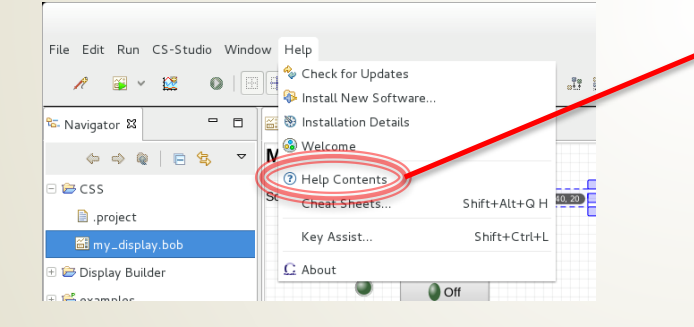

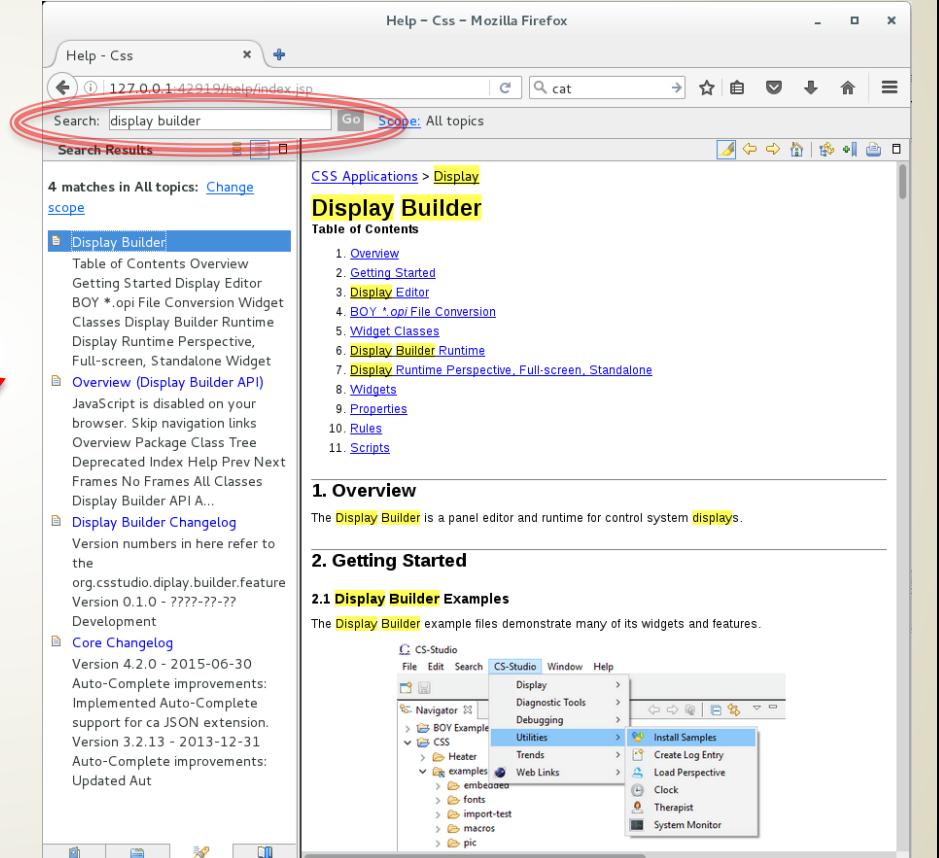

## Runtime Panel

- The runtime panel opens when we execute a display
	- With the Display Builder examples installed, navigate to Display Builder -> 01\_main.bob
	- Right click and select Open With -> Display Runtime
	- Resize the main runtime panel so that the scroll bars disappear and all the buttons are visible
- **Navigation** 
	- Click buttons to open new displays with examples
	- Use the forward and back arrows to navigate between screens
	- Right click on a button to choose to open in (New tab) or (New workbench window)

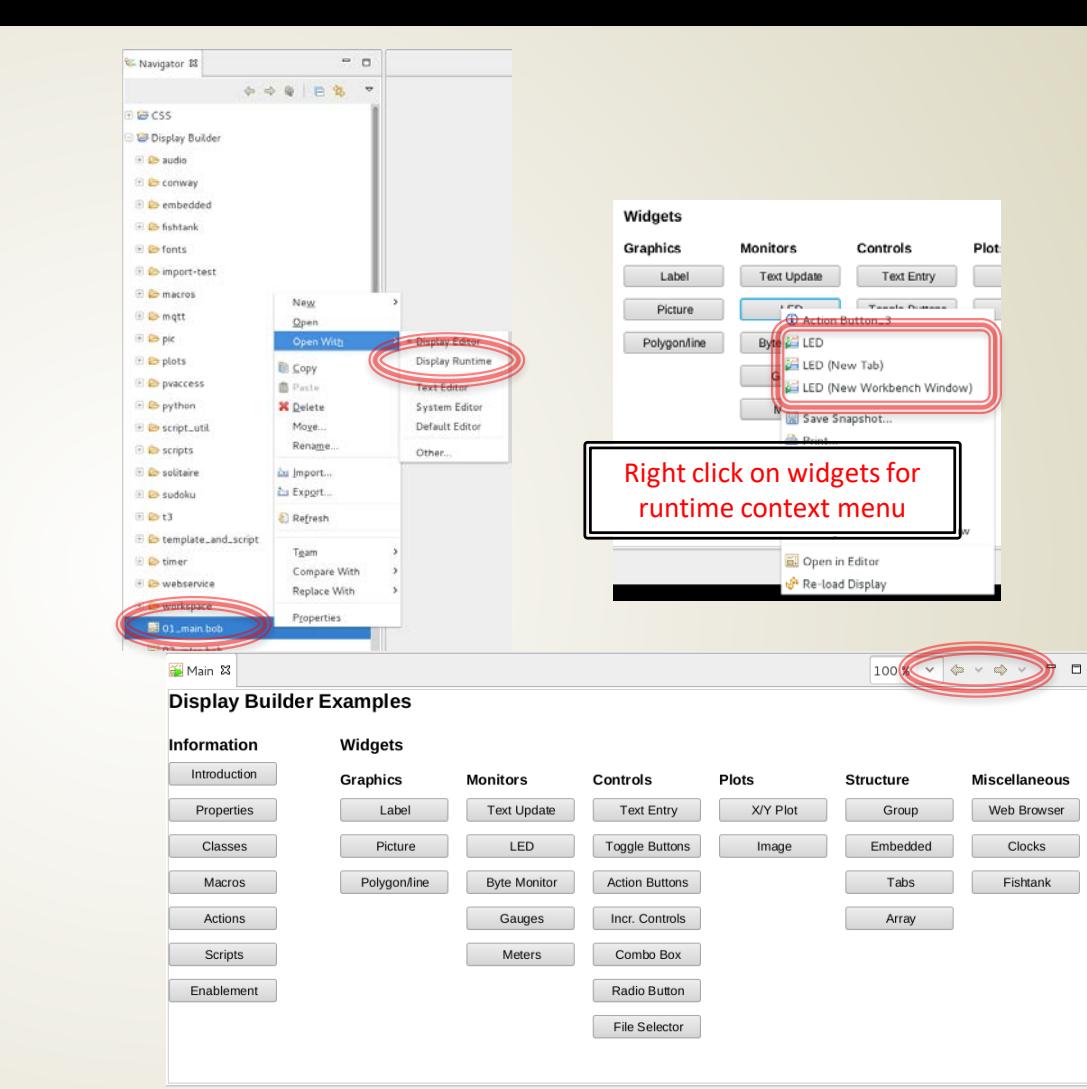

## Runtime: Tooltip & Context Menu

- From the main example screen, click "Text" Update" button
- Tooltip
	- Hover over any of the text update fields to see tooltip for the widget
	- PV info for widgets with connected PV
	- General info for other widgets
- Context Menu (right click on any widget)
	- Get info for a given widget (i) -> debugging help
	- Reload Display
	- Open Display in editor
	- Send email (if configured for your site)
	- Send to Logbook (if configured for your site)
	- Possibly other functions…

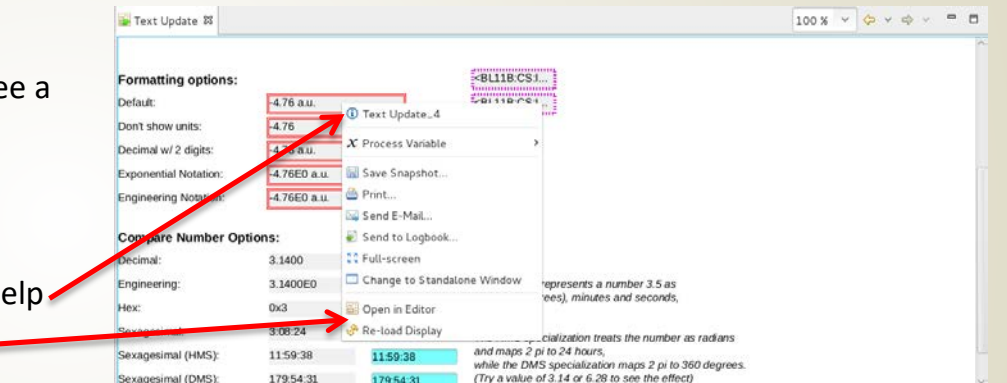

#### Runtime: Send PV to other CSS Tools

- Display Builder is integrated with other CS- Studio tools…
- Probe tool
	- Right-click, select Process Variable -> Probe
- Databrowser
	- Right click, select Process Variable -> Data Browser

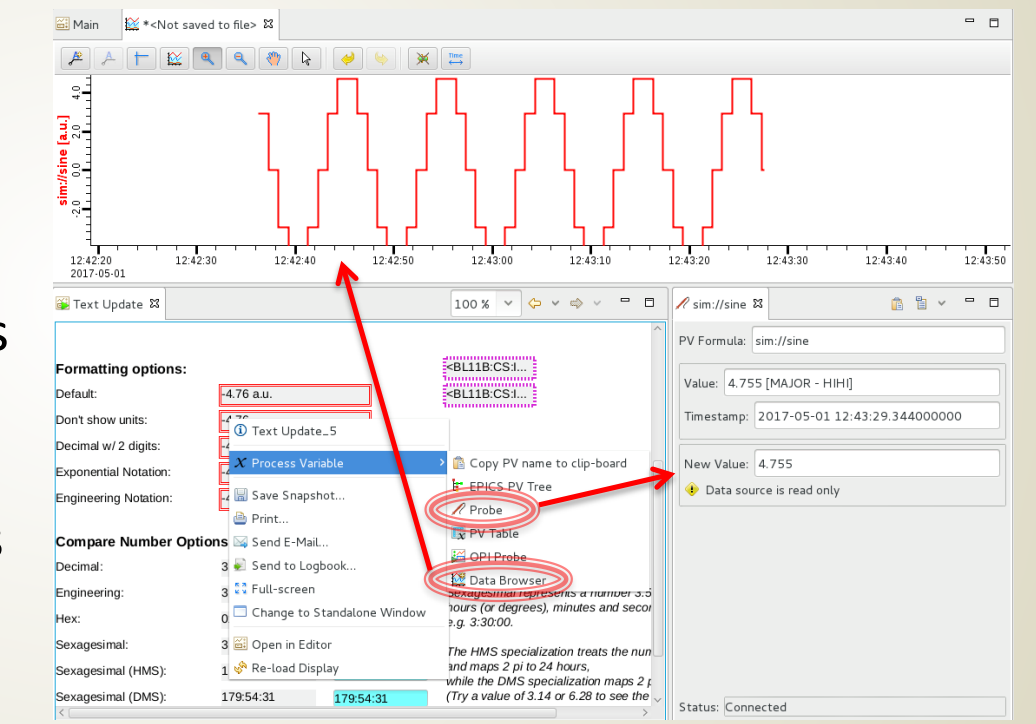

## Exercise: Grouping Container

- Using the my display.bob that we started earlier, group the LED and boolean button so that they can be manipulated as a unit.
	- Under "Structure" in the widget palette, drag a "Group" widget onto the display
	- Drag the LED into the group
	- Drag the boolean button into the group
	- The group will highlight when widgets are added, and the outline will reflect the new structure
	- Select the group and use the properties change the name to "Button Group" and the style to "Title Bar"
	- Right click and "Execute Display" to see the group in the runtime and click the button

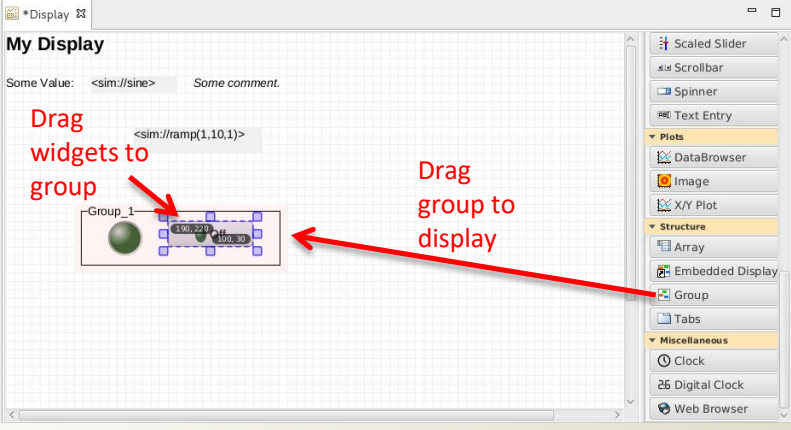

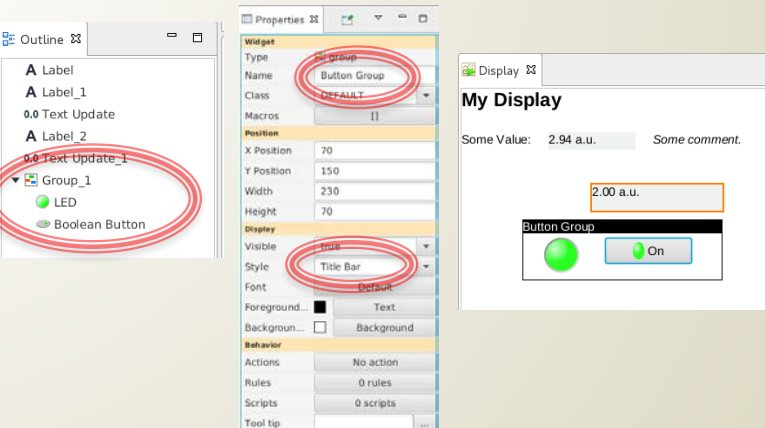

- Display Builder supports macros
	- Notate as \$(macro) or \${macro}
	- Can be used for any widget property
	- Often used as PV name or partial PV name
		- $\bullet$  \$(pv)
		- \$(pvprefix)\_setpoint
	- Can also be used for numeric or boolean properties as long as value is number resp. "true"/"false"
- Utility of this comes from building a display using macros, then making several instances of this display with different macro definitions
- Macros can be defined at various levels, and are resolved in the following precedence:
	- Preferences
	- OpenDisplayAction
	- EmbeddedWidget
	- DisplayModel
	- GroupWidget
- For the next exercise:
	- Make a new display ("sub\_display.bob") using macros for widget properties
	- Add two embedded displays to "my\_display.bob" with different macro definitions for sub display widgets

- Create a new display file
	- File -> New, then Display Builder -> New Display
	- Name it "sub\_display.bob" in folder /CSS
	- Delete all widgets except for the title label, change it from "My Display" to "Mini Display"
		- Delete widgets using backspace (ctrl-delete on OSX)
		- Set label text in the "Text" field of properties
- Add a scaled slider from the controls section of the palette
	- set "PV Name"=\$(pv)
	- Under behaviors, set:
		- "Limits from…"=false
- Add a linear meter from the monitors section of the palette
	- Set "PV Name"=\$(pv)
	- Under behaviors, set:
		- "Limits from…"=false
		- "Unit from PV"=false
- Right click and "Execute Display" to save the file and see the sub display in the runtime

Widgets will show discon we execute the sub display macros defined

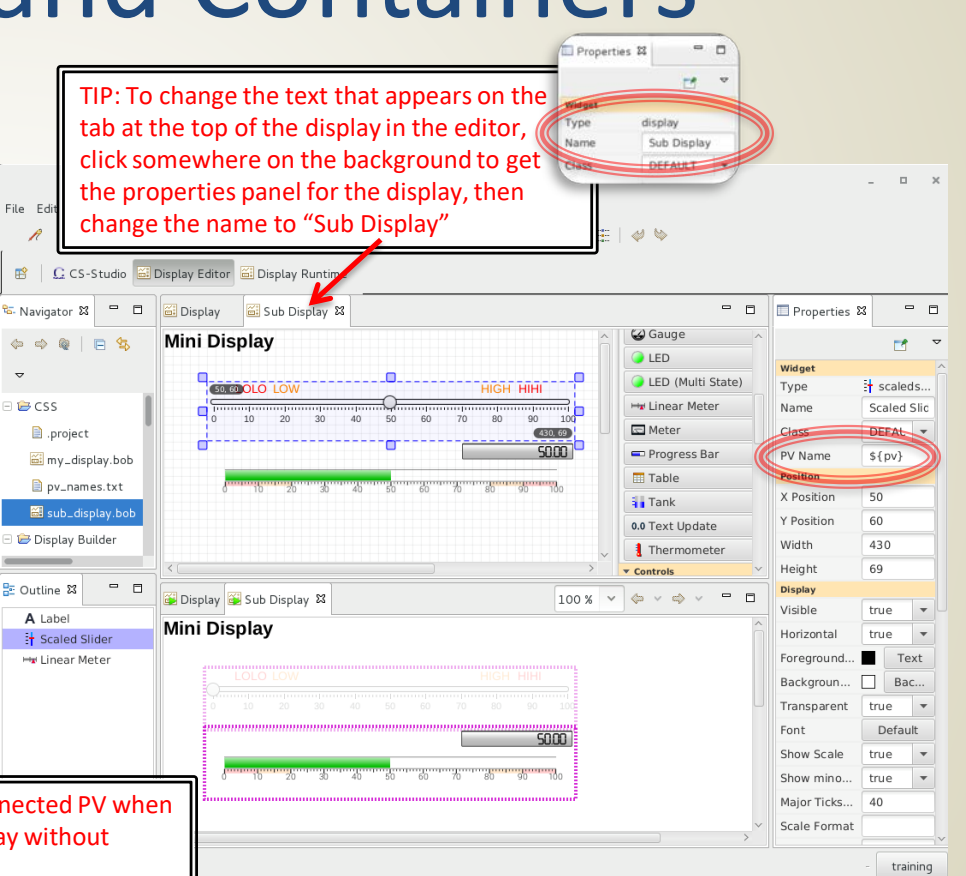

- Open "my display.bob" in the editor
- Add the Sub Display:
	- Drag an "Embedded Display" from the palette
	- With the embedded display widget selected:
		- Set the "Resize Behavior" to "Size content to fit widget"
		- Click the "..." button next to the File property
		- Navigate to /CSS/sub\_display.bob in the file selection dialog
		- Click OK
- Oh no! The sub display is very small inside the embedded display widget
	- Each display has a width and height in pixels
	- We will need to set the sub display size boundaries more tightly around the widgets

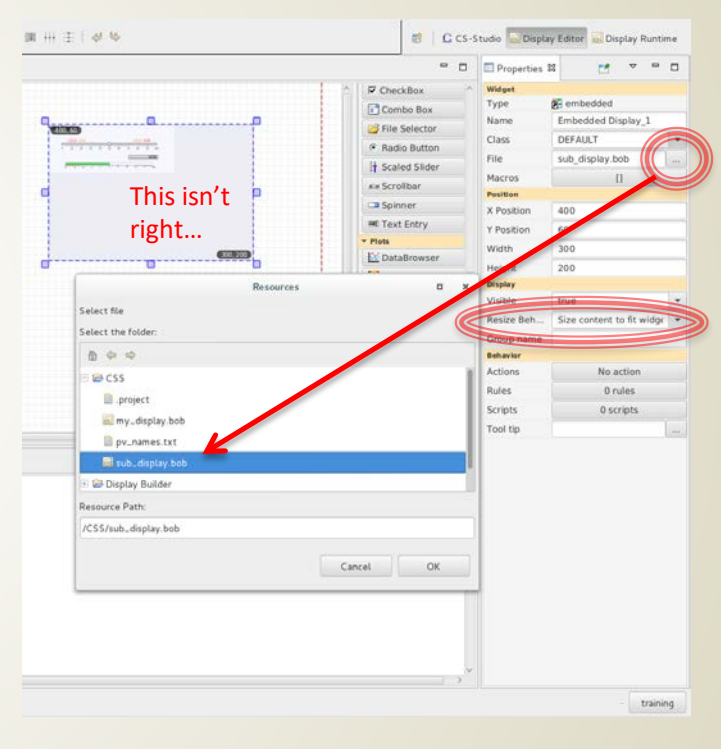

- Open "sub\_display.bob" in the editor
- Click on the background to get the display properties panel
- Change width and height until the red outline is tight around the widgets
- Return to "my\_display.bob"
	- Right click -> "Reload Display" Reloading display will pull

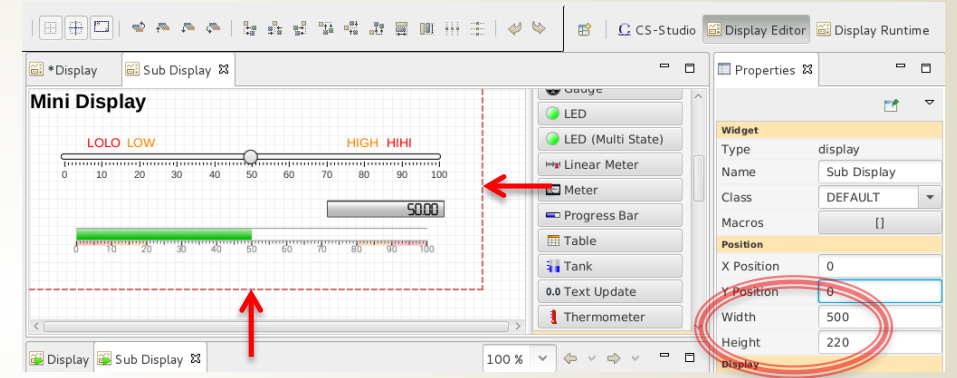

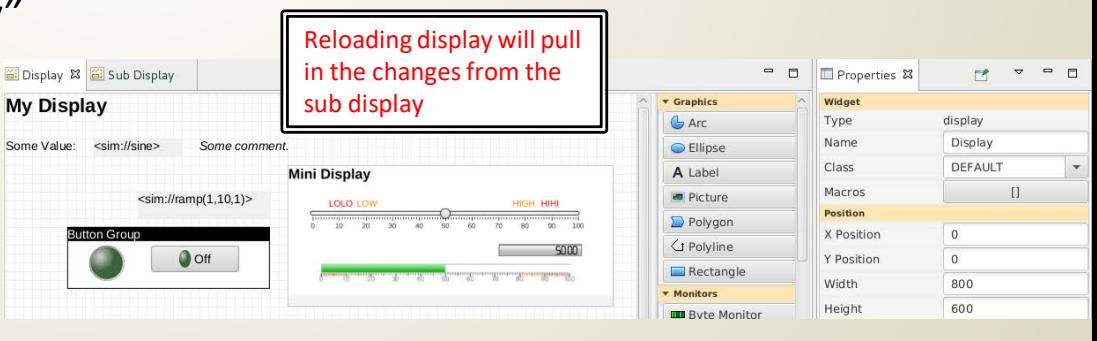

- Add a second embedded display widget below the first
	- Set the file to "sub\_display.bob"
	- Set resize behavior to "Size content to fit widget"
- Select the top embedded display:
	- Click the "Macros" property button
	- Enter a macro with name "pv" and value "loc://test1
- Select the bottom embedded display
	- Click "Macros"
	- Enter a macro with name "pv" and value "sim://ramp(1,10,1)
- **Right click and "Execute Display"**  $\sqrt{\frac{R_{\text{amp py is read only, so}}}{R_{\text{amp py is read only, so}}}}$

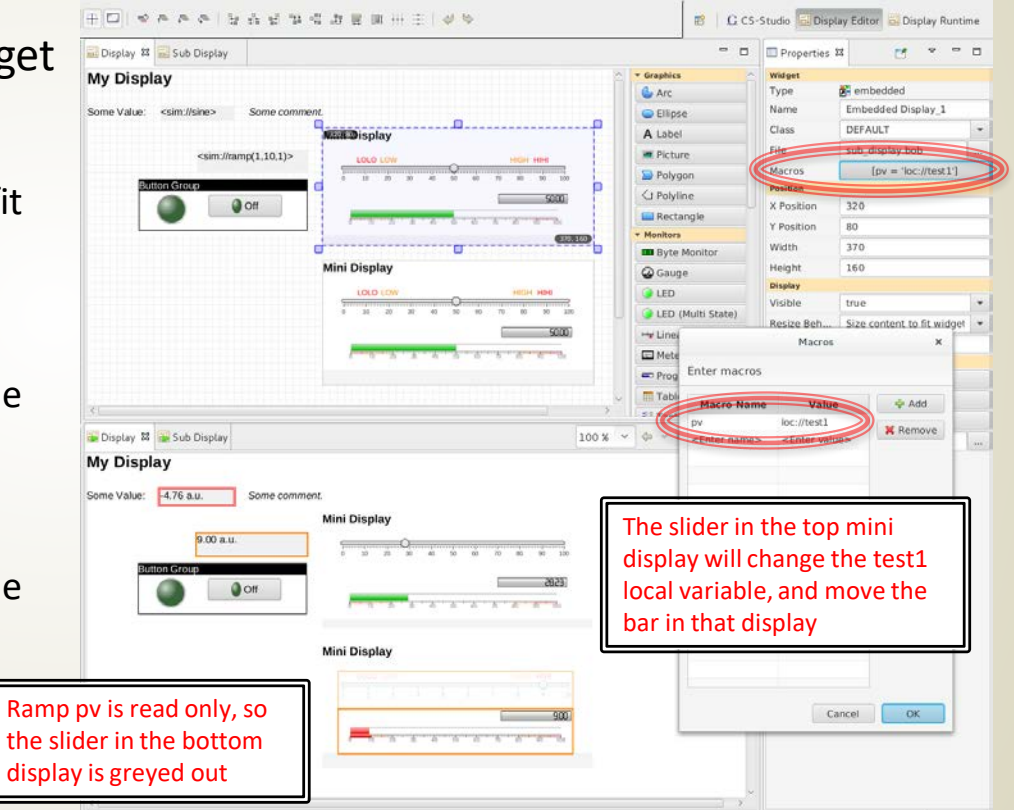

#### Exercise: Action and Menu Buttons

- Add an action button to change the value of the test1 variable
	- Drag an action button from the controls widget palette to the display
	- Click the Actions property button to open Actions dialog
	- Use the "Add" dropdown to select "Write PV"
	- Enter:
		- Description: Test1 = 20
		- PV Name: loc://test1
		- Value: 20
- Menu buttons are action buttons with multiple actions
	- Drag another action button to the display
	- Click the Actions property button to open Actions dialog
	- Use "Add" to add two actions, as above, where one action sets test1 to 50, and one sets test1 to 75
	- Set the "Text" widget property to "Set Test1 Value"
- Right click and "Execute Display"
	- Use the buttons to set the value in the top mini display

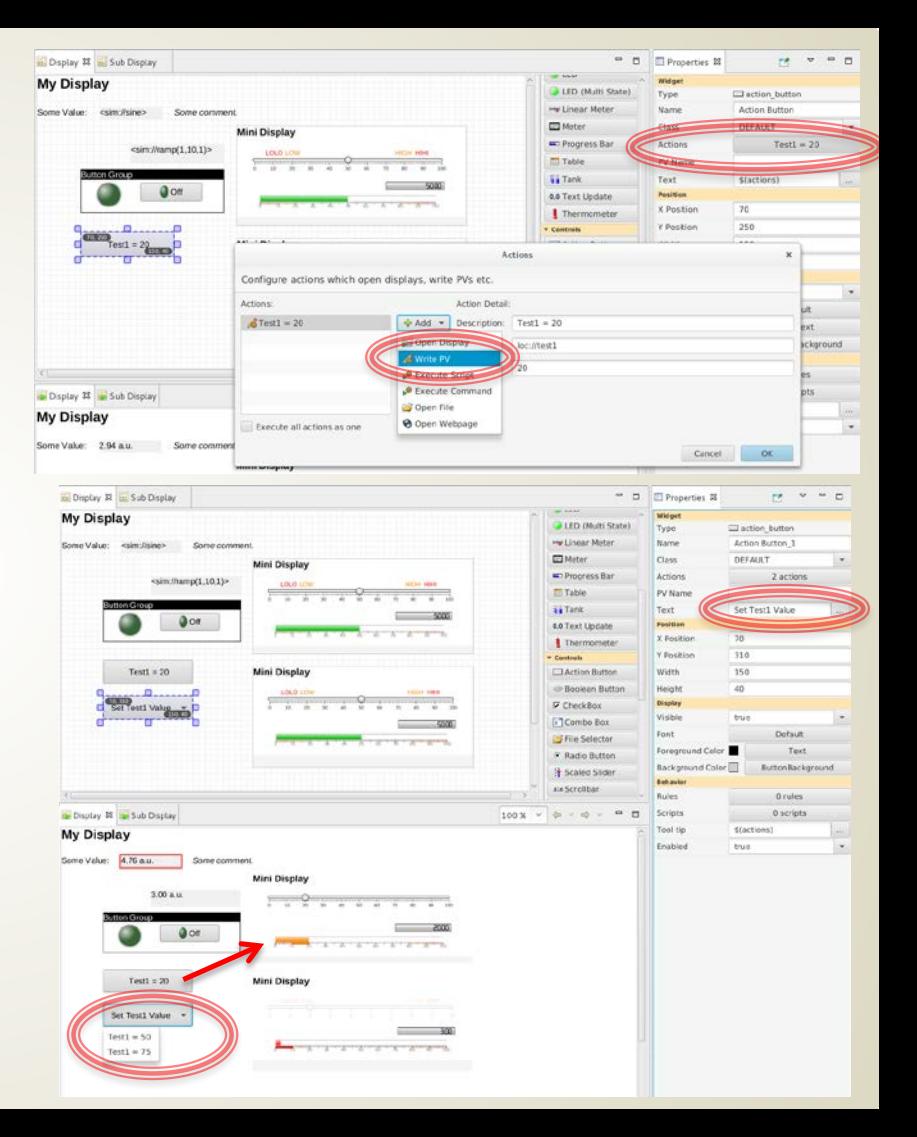

#### Exercise: Make a widget class file

- Widget classes provide support for creating a standardized style for displays
- Design the widget properties once, in a class definition file, then use them many times
- Define a new class file:
	- Create a new display file, File -> New, then Display Editor -> New Display
	- For the file name, enter "my\_classes.bcf"
	- The .bcf extension indicates a class file
	- The file icon in the navigator will reflect that this is a class file type
- Override the default TITLE class
	- Select the title "My Display"
	- The properties panel in the .bcf file editor works differently than in the .bob file editor
	- Checkboxes indicate which properties are set by the class
	- Set the widget name to "TITLE"
	- Change the "Foreground" property to a light yellow color
	- Change the "Transparent" property to false
	- Check the box next to the "Background" property, then set it to a dark grey color
- Save the file "my\_classes.bcf"

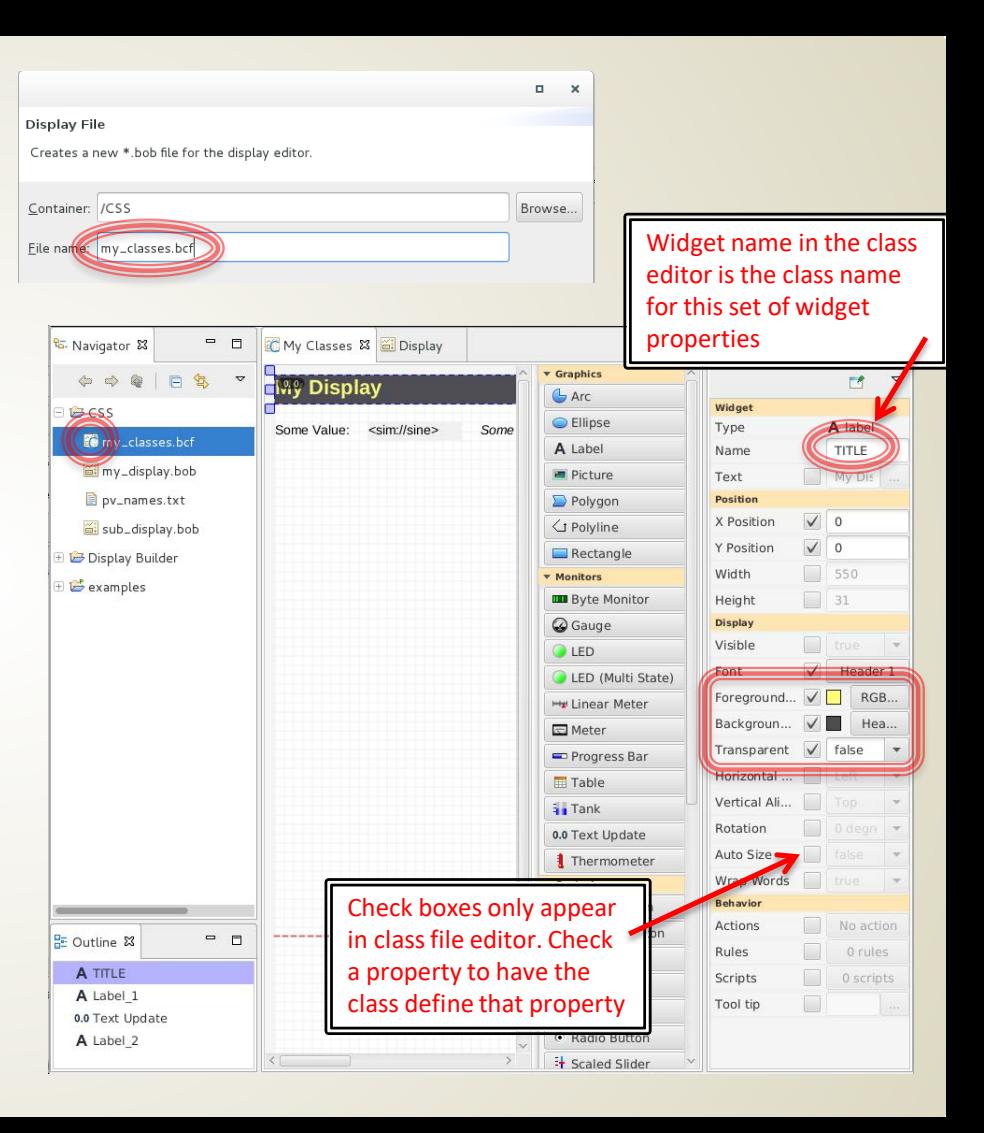

#### Exercise: Make a widget class file

- Tell CS-Studio to use your class file
	- Open preferences: Edit -> Preferences
	- Navigate to CSS Applications -> Display -> Display Builder
	- Find the line "Widget Class Files"
	- Add your class file to the end of the list
		- Separate files with semi-colons
		- Use the path /CSS/my\_classes.bcf

#### Update your display to see changes

- Open "mydisplay.bob" in the editor
- Select the top label that says "My Display", make sure the class is set to "TITLE"
- Right click and select "Re-load Widget Classes"
- The properties of the widget change to match the class style

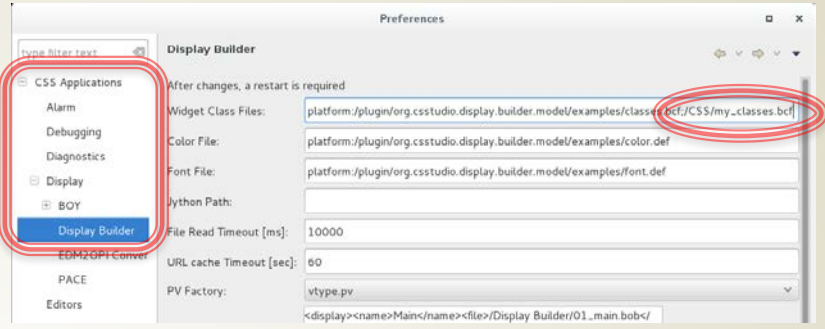

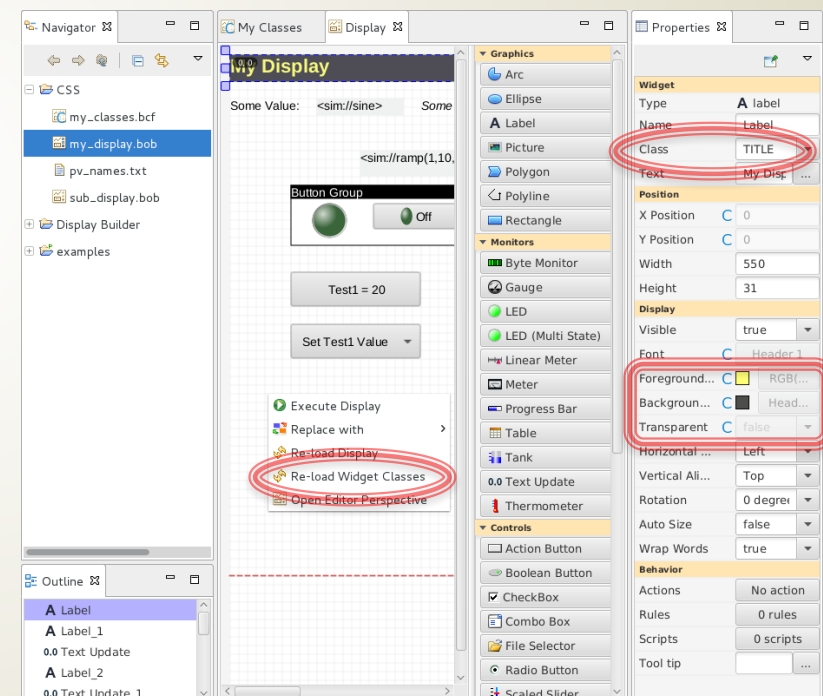

## Exercise: Widget Classes

- Class files
	- Can override classes or define entirely new ones
		- One could design a "BLUE LED" in a class file
		- Once the .bcf class file is loaded, "BLUE LED" will appear in the class dropdown for LEDs in the display editor for .bob files
	- Are resolved in the order they are listed
		- You could have a "master.bcf", then override certain settings in another file, "control\_room1.bcf"
- Classes
	- Are applied to widgets when CS-Studio starts up
	- Are applied to widgets when the display is reloaded
	- Are applied to widgets when the widget classes are reloaded

## Rules, Scripts

- Ideally, just add Widgets to the display, configure size and PV Name. Such 'simple' displays will be easy to maintain, can later be translated to the next display tool
- Scripts, triggered by PV updates, can
	- **Modify any property of any PV**
	- Add widgets
	- Call any of the internal CS-Studio code
	- Will be harder to understand and maintain

# Exercise: Rules • Rules are a guided way to safely<br>generate scripts tied to widgets

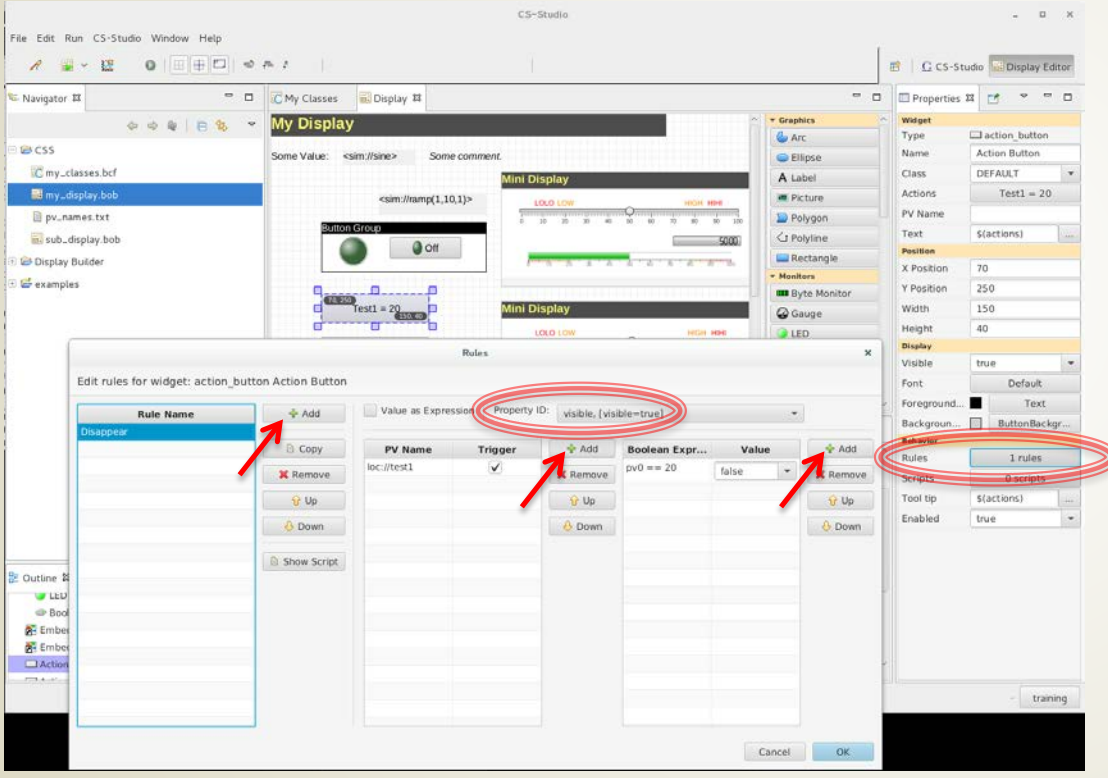

- generate scripts tied to widgets
- Scripts generally use some type of internal logic to determine a widget property
- Exercise: Make a button invisible when it is not needed
	- Open the "my\_display.bob"
	- Select the action button "Test1=20"
	- Click the "Rules" property button to open the Rules definition dialog
	- Click "Add" next to "Rule Name"
		- Set rule name to "Disappear"
	- Use the Property ID dropdown
		- Select "visible"
	- Click "Add" next to "PV Name"
		- Enter "loc://test1"
		- Leave the trigger checkbox checked
	- Click "Add" next to "Boolean Expression"
		- Enter " $pv0 == 20$ "
		- Set value to "false"
	- Click OK

## Exercise: Rules

- To see the rule in action, right click on the display and "Execute Display"
	- Push the "Test1=20" button
	- The button will disappear until you change the value to something other than 20 using the other button or the slider
- What was going on with the pv0 in the boolean expression? What does this rule mean?
	- In the Rules dialog, select "Show Script" to see the python script that runs for this button
	- Each PV that we enter can be accessed using its index, starting at 0
	- If we use the "pv0" accessor, that will return a numeric (float) value for the  $0<sup>th</sup>$  pv in our pv list for this rule -> loc://test1
	- We could alternatively use "pvStr0" to access this pv's string value, or "pvSev0" to get its severity status
	- Since we selected the "visible" property from the dropdown, the rule generates the script to change this value
	- Try adding and changing rules and pvs to look at different script outcomes

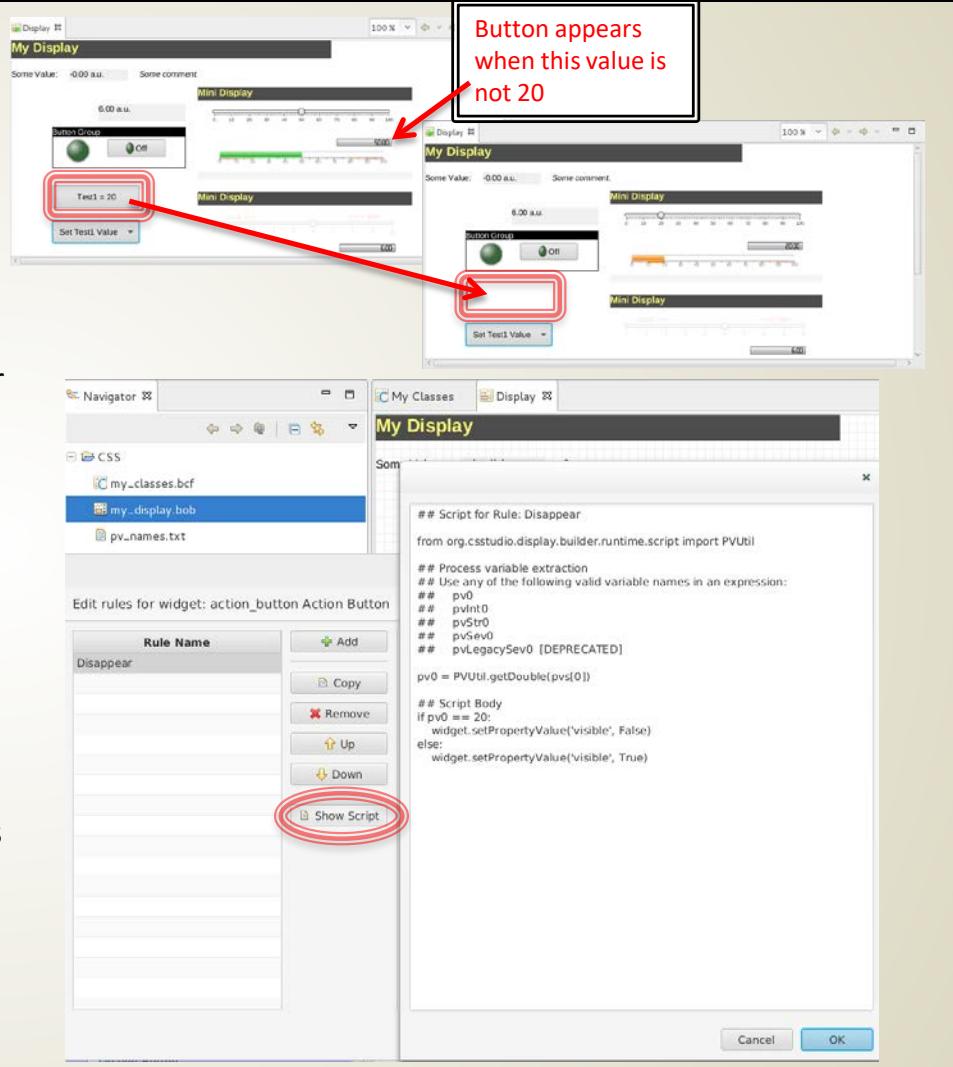

## Scripting…

- As seen in rules, widgets can have scripts tied to them
- Scripting behavior is more advanced topic
- See Help and examples to get started scripting
- Use Scripts widget property to attach Python or JavaScript

## Runtime Perspective Configuration

- As mentioned earlier, there is a "Display Runtime" perspective that is meant to be used in production
- Configure the "Top Displays" available in runtime perspective
	- Select Edit -> Preferences
	- Navigate to CSS Applications -> Display -> Display Builder
	- Locate the "Top Displays" area
	- Copy/paste the XML for the existing top display
	- Change the "name" to Tutorial
	- Change the "file" to /CSS/my\_display.bob

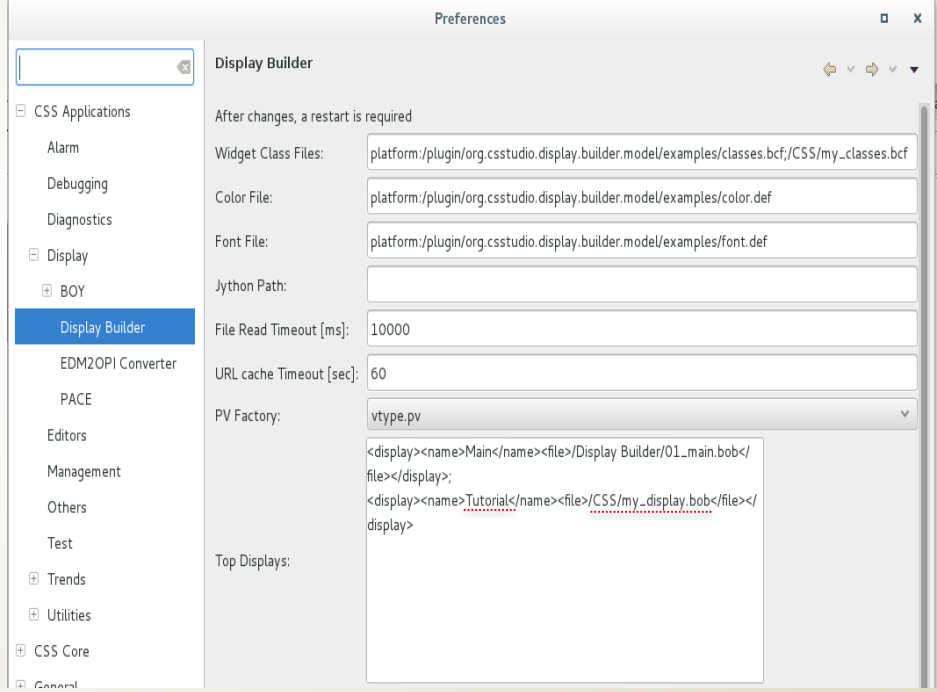

#### Runtime Perspective

- Open the "Display Runtime" perspective in CS-Studio
- Open your display by selecting File -> Top Displays -> Tutoria

Navigator, editor

• Top Displays can also be accessed with the toolbar

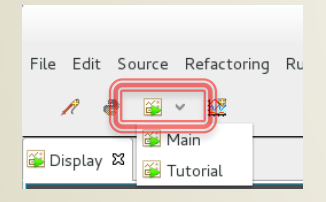

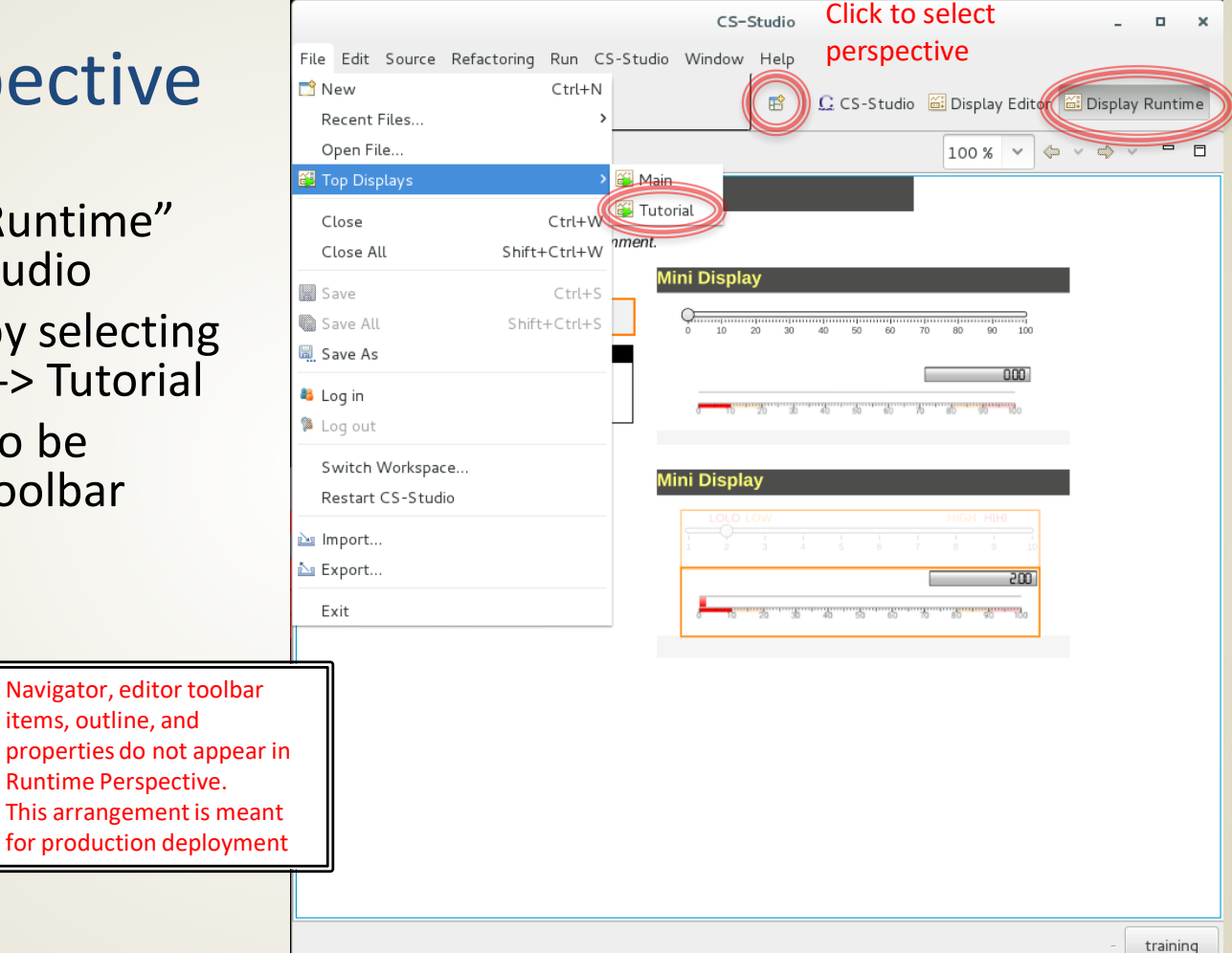

## Backward Compatibility: OPI Files

- Display Editor can read \*.opi files
	- Right click on .opi and select Open With -> Display Editor
	- Most widgets will work, screens need to be checked
	- Scripts will need to be updated
- When the file is saved from display editor, it will save in new \*.bob format
- Can maintain both files
	- Will execute the \*.bob file if both \*.bob and \*.opi exist
	- Scripts can check if they are running in BOY or Display Builder and take different actions depending on runtime environment
		- See examples -> script util -> portable.py

## For more information…

• CS-Studio is an open source collaborative project

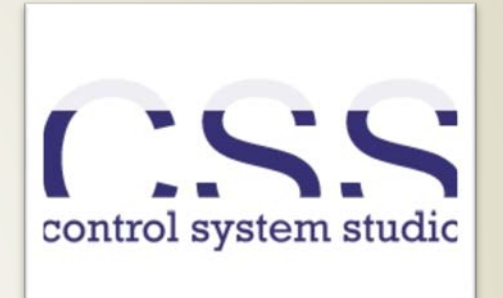

• <http://controlsystemstudio.org/>

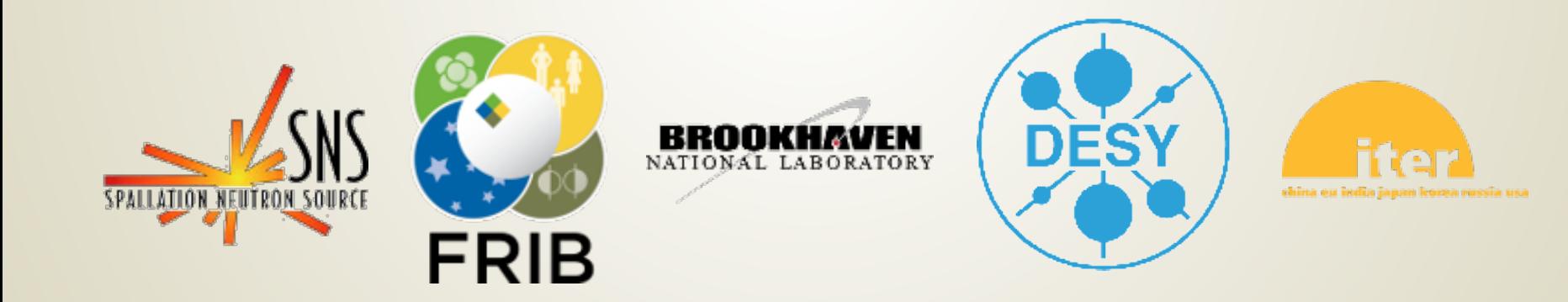